# 11セ目11 ARフィルターの使い方

お手持ちのスマートフォンにInstagramアプリをダウンロードしてお楽しみください。

#### STEP1

スマートフォンから 二次元コードを読み取る。

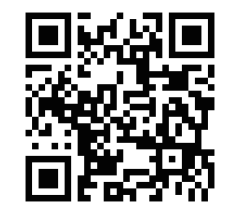

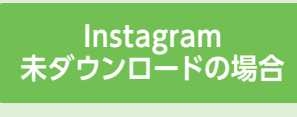

アプリダウンロードの 案内が表示されます。 アプリでしかフィルターは 起動しません。

## STEP<sub>2</sub>

アプリが開くとカメラが起動されストーリーズ作成画面に遷移します。

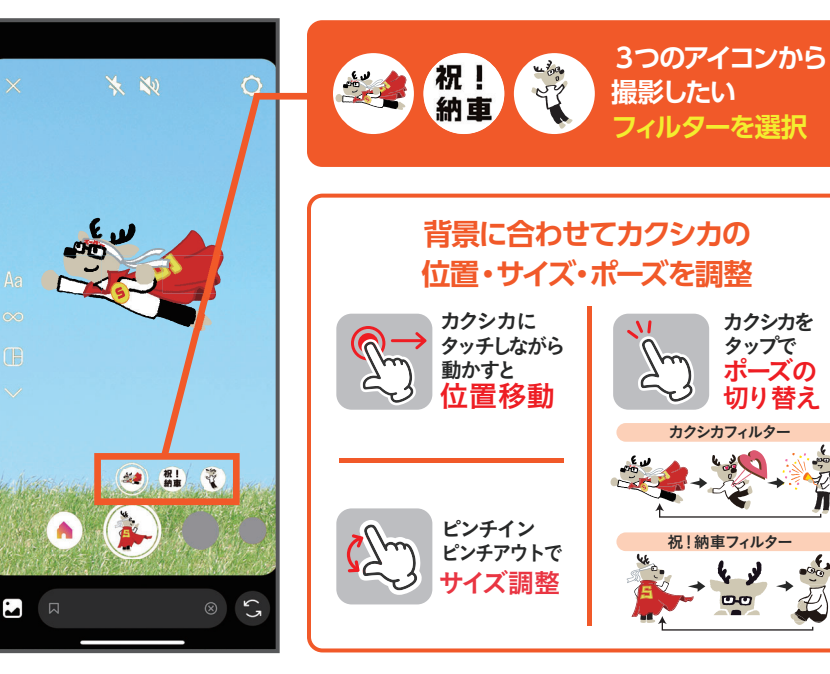

## STEP3 STEP4

#### 中央の撮影ボタンをタップし撮影。

贸

 $-66$ 

必要に応じてコメントや装飾をして、 デバイスに保存、あるいはストーリーズに投稿。

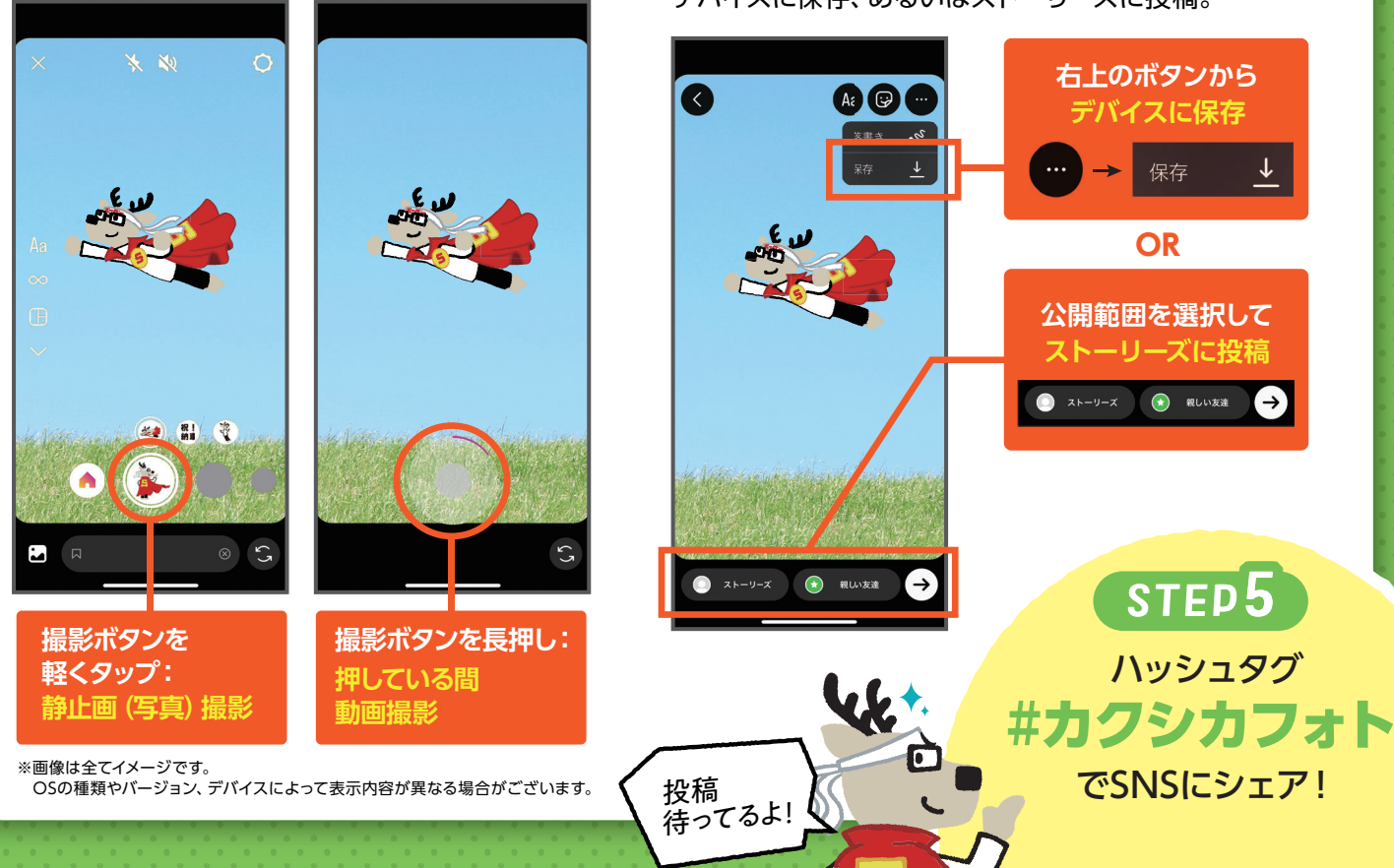